1. Log into peoplesoft - https://hr.sppserp.org/psp/ps/?cmd=login&languageCd=ENG&

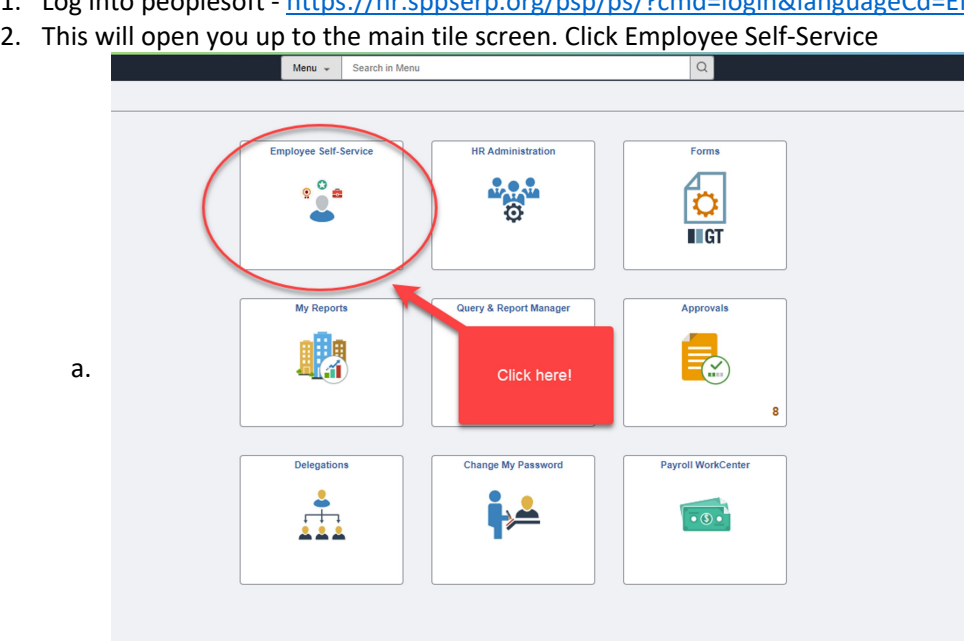

i. \*note you may have less or different tiles than me

## 3. Click the Payroll Tile

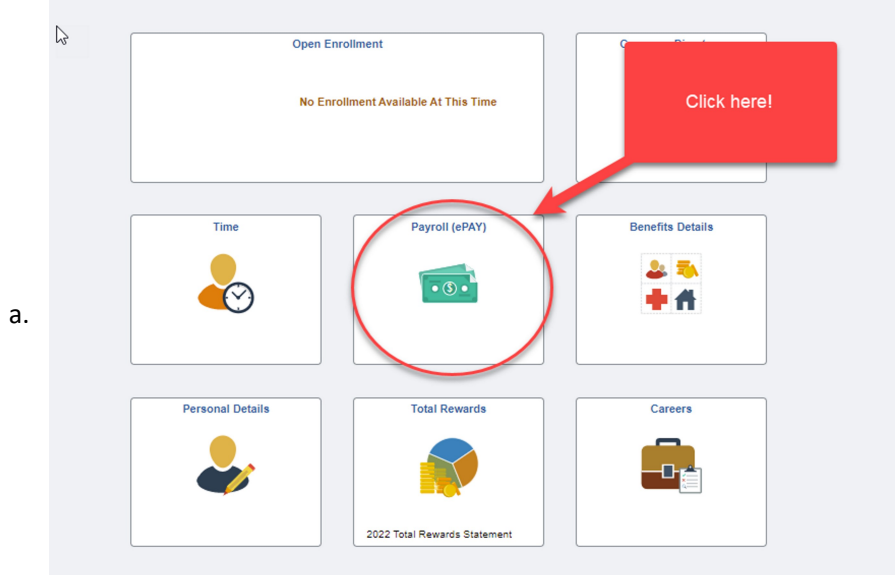

4. This will bring you to your general payroll page - you will want to go into the Paycheck Modeler

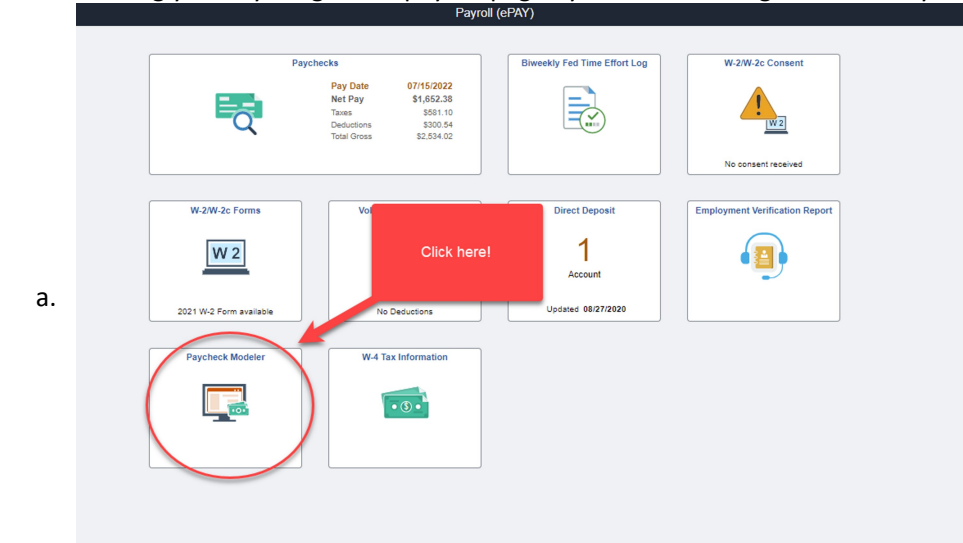

5. This will bring you to a system for you to follow step by step walk through to model your paycheck

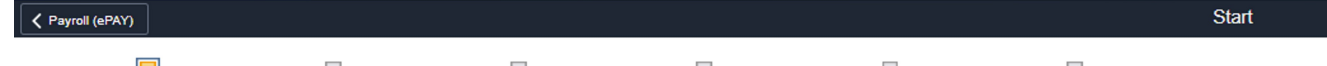

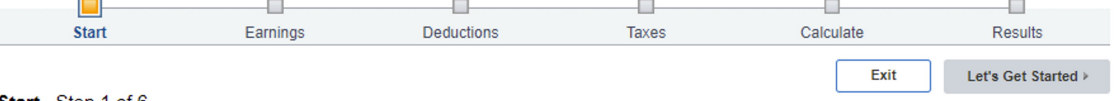

## Start - Step 1 of 6

## Welcome Isabel A Ferraro (Isabel)

The Paycheck Modeler can be used to calculate a hypothetical check by changing your earnings, and/or deductions, and/or tax withholding status. It will start with the standard earnings, deductions and taxes that normally appear on your paycheck

To start, you must acknowledge and agree that you understand the Paycheck Modeler usage terms and conditions.

Agree to the Usage Terms and Conditions

a.

. The Paycheck Modeler contains confidential information that is intended for Isabel A Ferraro (Isabel) only. If you are not Isabel A Ferraro (Isabel), exit the application immediately and notify the Payroll Department.

· Usage of the Modeler is intended to provide general guidance and estimates.

. The check generated by the Modeler is not a genuine paycheck. There is no guarantee that you will receive the modeled results.

. You should not make financial or benefit related decisions based on the modeled check results.

Yes, I have reviewed and agree to the terms and conditions.

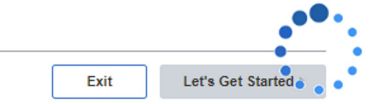

## via Epayroll How to see a "modeled" view of your paycheck

Tuesday, July 26, 2022 12:25 PM